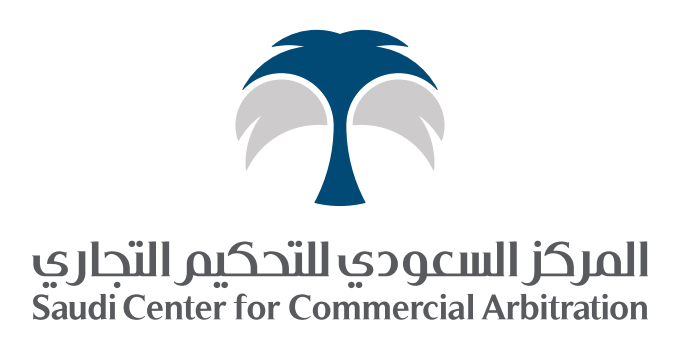

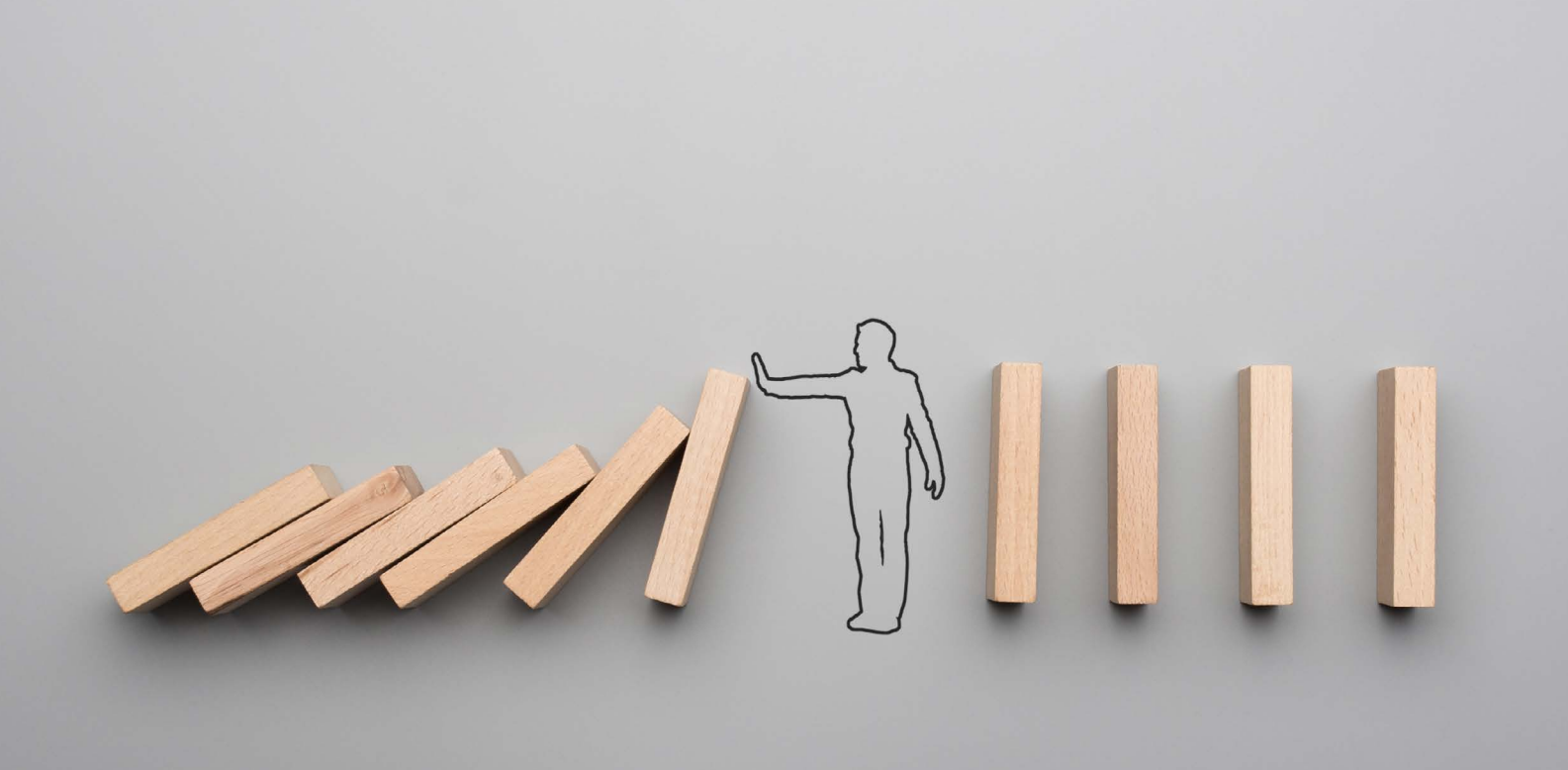

دليل مستخدم المنصة ُ االفتراضية الجتماعات الوساطة عن بعد **برنامج الوساطة الطارئة في ظل جائحة كورونا -19COVID**

### مقدمة

يوفـر المركـز السـعودي للتحكيـم التجـاري منصـة إلكترونيـة آمنـة لعقـد جلسـات ُ التحكيــم واجتماعــات الوســاطة عــن بعــد لتســوية المنازعــات مايســهل إجــراءات وسـاطة فاعلــة للأطــراف فــي أماكنهــم المتباعــدة فــي ظــل جائحــة فايــروس كورونــا.

تعتبــر الوســاطة أحــد أكثــر الوســائل فاعليــة فــي تســوية المنازعــات وذلــك مــن خـال منهجيـة حـل الخـاف المشـترك بيـن األطـراف حيـث يوفـر لهـم تحكمـاً آمنـاً بكامـل عمليـة الوسـاطة ويمكنهـم مـن التعبيـر عـن خالفهـم بـكل يسـر وسـهولة والتفـاوض مـع الطـرف اآلخـر بشـكل مباشـر فـي أوقـات وأماكـن مريحـة لألطـراف.

مــن خــال الوســطاء ذوي الخبــرة والكفــاءة لــدى المركــز الســعودي للتحكيــم التجـاري، سـيتمكن األطـراف مـن التواصـل الفعـال وفهـم بعضهـم البعـض واحتواء اإلشـكاالت المنشـئة للخالفـات بينهـم؛ حتـى يسـهل عليهـم بنـاء على ذلـك التركيز علـى احتياجاتهـم وأولوياتهـم والمصالـح المشـتركة بينهـم، والتـي سـتقودهم إلـى تسـوية مرضيـة لهـم جميعـاً بمشـيئة اللـه.

عـادة ماتتـم الوسـاطة التقليديــة باجتمــاع الأطـراف مــع الوسـيط علــى طاولــة حـوار واحـدة إال أنـه يتحتـم علـى األطـراف الراغبيـن فـي حـل نزاعهـم اللجـوء إلـى ُ بدائـل أخـرى لتفعيـل واالسـتفادة مـن الوسـاطة عـن بعـد فـي حـال وجـود بعـض الظــروف الطارئــة.

قـام فريـق المركـز بتهيئـة إجـراءات متكاملـة تجمـع بيـن األمـور اإلجرائيـة والتقنيـة ُ لضمـان نجـاح عقـد اجتماعـات الوسـاطة عـن بعـد. يسـعد فريـق المركـز المتخصـص والمـدرّب بتقديـم كامـل الدعـم الـلازم قبـل وأثنــاء وبعــد هــذه االجتماعــات ســعياً لالســتفادة الكاملــة لألطــراف.

بالرغــم أنــه قــد تــم العمــل علــى أن تكــون هــذه المنصــة ســهلة االســتخدام لألطــراف جميعــاً فهــي مباشــرة وعمليــة ، إال أنــه مــن المهــم جــداً أن يقــوم جميــع الأطــراف بقــراءة دليــل المســتخدم أدنــاه قبــل دخولهــم اجتماعــات الوســاطة بوقــت كافٍ .

كمـا نرحـب بالتواصـل مـع فريـق المركـز لإلجابـة علـى أيـة استفسـارات لديكـم حـول هـذا الدليـل فنحـن متواجـدون دومـا لمسـاعدتكم.

# إرشادات عامة:

- تأكد من اتصالك باإلنترنت وتوفر السرعة الالزمة لمكالمات الفيديو.
- قـم بإعـداد واختبـار جميـع أجهزتـك قبل الجلسـة بما في ذلـك الميكروفون والصوت والكاميرا.
- جهـز جميـع المسـتندات الخاصـة بـك وضعهـا فـي مجلـد منفصـل قـد تحتاجـه أثنـاء الجلسـة االفتراضيـة.
	- ً اختر موقع ً ا بعيدا عن اإلزعاج ، وكن في منطقة هادئة.
	- ركّ ز أثناء انعقاد الجلسات االفتراضية، وال تنشغل بأمور أخرى.
- تخلـص مـن عوامـل التشـتيت ،وضـع هاتفـك المحمـول علـى الصامـت، وأغلـق برامـج الكمبيوتر الأخرى غير الضرورية وعلامات تبويب المتصفح.
- تأكـد مـن أن لديـك زاويـة كاميـرا جيـدة وإضـاءة مناسـبة حيـث يشـكّ ل تعبيـر الوجـه دورًا مهمًـا.
- $\Box$  يُنصــح باســتخدام ســماعات الــرأس أو ســماعات اللـٔذن (الســلكية) أثنـاء الجلســة للحصــول علــى جــودة صــوت ممتــازة، وتقليــل الصــدى والضوضـاء المحيطــة.
- ُال ينصح باسـتخدام سـماعات البلوتوث في جلسـات التحكيم واجتماعات الوسـاطة بسـبب مخـاوف موثوقية مختلفة.
	- ُيقترح كتم صوت الميكروفون أثناء الجلسة عندما يتحدث شخص آخر.
- للحصــول علــى أفضــل تجربــة مــن االجتماعــات ، قــم يتنزيــل برنامــج BlueJeans App Desktop علــى جهــازك، انظــر التفاصيــل أدنــاه.

# تعليمات الدخول لغرفة االجتماع االفتراضية :

**الخيار األول: الدخــول مــن خــال متصفــح االنترنــت باســتخدام جهــاز الكمبيوتــر**

- 1( اضغط على رابط االجتماع المرسل لكم على البريد الإلكتروني
- 2( اختر عبارة »Meeting Join »عند ظهورها على الشاشة.
	- 3( اكتب االسم ثم اضغط عبارة »OK».

### **الخيار الثاني : الدخول من خالل تطبيق البرنامج الخاص باستخدام جهاز الكمبيوتر**

- ا) اضغط على الرابط (3eS919X/https://bit.ly
- لتحميل البرنامج على جهازك المرسل لكم عبر البريد اإللكتروني.
	- 2( اختر نظام ويندوز او ماك ثم اضغط »Download».
		- 3( قم بتحميل التطبيق على جهازك.
		- 4( بعد انتهاء التحميل، اضغط على رابط االجتماع.
	- 5( اختر عبارة »Meeting Join »عند ظهورها على الشاشة.

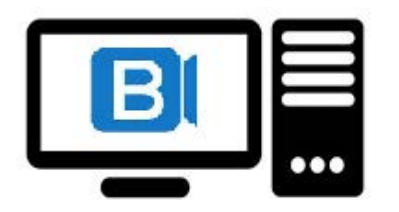

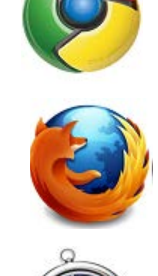

# تعليمات الدخول لغرفة االجتماع :

### **الخيار الثالث: الدخــول مــن خــال تطبيــق البرنامــج الخــاص باســتخدام جهــاز الجــوال**

- 1( قم بتحميل تطبيق »Bluejeans »على جوالك من متجر التطبيقات.
- 2( اضغط على رابط االجتماع المرسل لكم عبر البريد اإللكتروني للدخول وسيفتح التطبيق بشكل آلي.
	- 3( قم باختيار »Video & Audio App».
	- 4( اكتب االسم ثم اضغط عبارة »Next».
	- 5( قم بتشغيل المايكروفون والكاميرا ثم اضغط «Join Meeting».
	- 6( قم بالسماح »Allow »لتشغيل وإدارة االتصال والصوت والصورة.

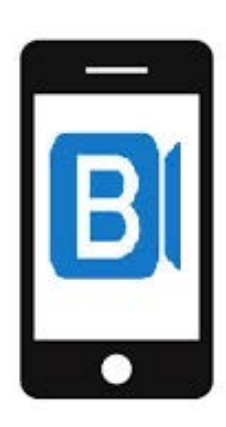

## آلية تشغيل ووظائف المنصة اإللكترونية لتنفيذ اجتماعات الوساطة عن بعد المستشرك المستشرك المستشرك المستشرك المستشرك المستشرك المستشرك المستشرك المستشرك المستشرك المستشرك المستشركة ا<br>المستشركة المستشركة المستشركة المستشركة المستشركة المستشركة المستشركة المستشركة المستشركة المستشركة المستشركة

مرر مؤشر الفأرة أعلى النافذة ليظهر لك شريط التحكم.

 بدء / إيقاف الكاميرا: بدء أو إيقاف كاميرا فيديو الغرفة االفتراضية.

كتم / تشغيل المايكروفون: كتم أو تشغيل مايكروفون الغرفة الافتراضية.

مشاركة الشاشة:

- 1( انقر فوق رمز مشاركة الشاشة.
- 2( يفضل مشاركة الشاشة بأكملها، انقر فوق »بدء مشاركة هذه الشاشة«.
	- 3( لمشاركة تطبيق معين ، حدد من القائمة.

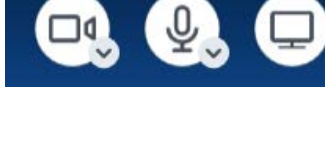

⊐⊄

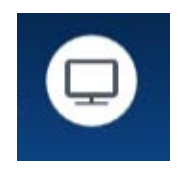

 $\overline{\mathcal{Q}}$  .

### التحكم بمشاركة الشاشة:

- حالة مشاركة الشاشة
- إيقاف/ استئناف المشاركة
- بدء / إيقاف التعليق التوضيحي
	- إيقاف مشاركة الشاشة

#### الحضور:

عرض الحاضرين في االجتماع.

دردشة:

صفحة محادثة، مع خيار مشارك فردي أو محادثة مشتركة مع الجميع في الغرفة.

#### تطبيقات:

- السبورة
- حاشية. مالحظة
- جلسات جانبية )تحت إدارة مشرف االجتماع(

مالحظة: ال تتوفر هذه الخاصية في تطبيقات الهاتف المحمول.

#### اإلعدادات:

- إعداد المصدر )الكاميرا والميكروفون ومكبر الصوت(
	- إعداد تخطيط الشاشة
		- إعدادات أخرى

إنهاء / الخروج من اإلجتماع: مغادرة غرفة االجتماعات أو الخروج منها.

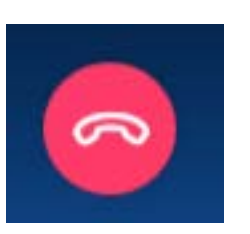

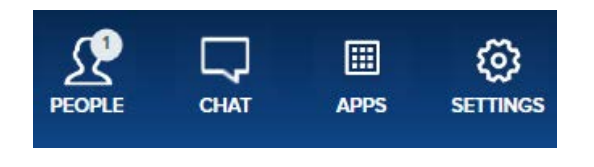

|| You are sharing this screen || || Pause Share  $\angle$  Annotate Stop Sharing II

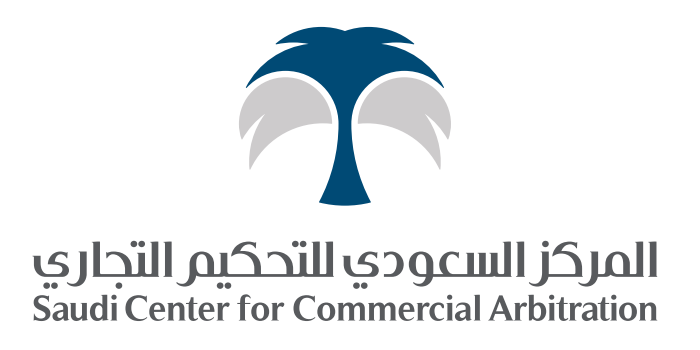

**OG** in sadr.org 920003625 +966

7982 طريق الملك فهد الفرعي ۔<br>حي المؤتمرات، الطابق الثامن الرياض 4183-12711 المملكة العربية السعودية